# **Schneider**

The StruxureWare Central mobile application provides an overview of active alarms and device details for the StruxureWare Central server.

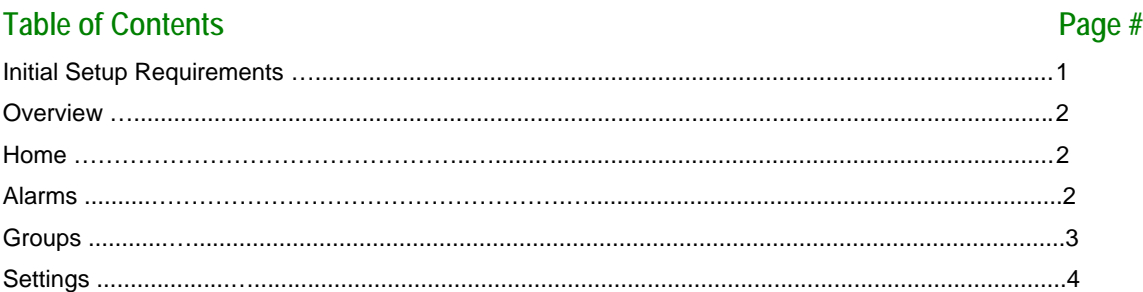

# **Initial Setup Requirements**

The StruxureWare Central mobile application can connect to InfraStruxure Central 6.2 and StruxureWare Central 6.3 and 7.x server versions.

- The local area network (LAN) settings must be defined at the server.
- You must provide the hostname or IP address of the server, or select the server from the Recent Servers list (iPad only), and specify the port on which to communicate with the server, port 80 by default.
- You must provide a valid username and password for the InfraStruxure Central 6.2, or StruxureWare Central 6.3 or 7.x server.

You can check the box to **Use SSL to Connect** to the server, which changes the default port to 443. When you log in using SSL, you may be prompted to select whether to permanently or temporarily accept the certificate on the server to which you are connecting.

You can tap the **SSL Certificates** link to view the list of certificates installed on your device. You cannot install a certificate on the StruxureWare Central server from the mobile application.

Swipe to delete a certificate, or:

- Tap the Edit button.
- Tap the minus symbol next to the certificate you want to delete.
- Tap the Delete button.
- Tap the Close button to exit the view.

**Note**: When you use SSL to connect to the server, either temporarily or permanently, your secure session will persist until you completely terminate the application. See the documentation for your device for more information about terminating running applications.

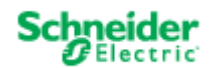

## **Overview**

After installing StruxureWare Central, you launch the application from the SW Central icon on the home screen, and log in.

When the application is connected to a StruxureWare Central 7.x server, all alarm, device, and device group information is updated in real time.

When the application is connected to an InfraStruxure Central 6.2 or StruxureWare Central 6.3 server, alarm information is updated every minute. If the active alarms list changes, the application polls the server again to update device and device group information.

Once you log in, a tab view is displayed throughout the application, with button icons for quick access to the **Home**, **Active Alarms**, **Device Groups**, and **Settings** screens. You can view all screens in landscape or portrait orientation.

The **Home** screen displays an overview of the active alarms for the StruxureWare Central server. You can tap Critical, Warning, or Informational Alarms to view a chronological list of **Active Alarms** of only that severity.

The **Alarms** icon accesses a chronological list of all the **Active Alarms** for the StruxureWare Central server. You can select an alarm to view details about that alarm and the device reporting it.

The **Groups** icon accesses a hierarchical list of **Device Groups** for the StruxureWare Central server. You can select a device group to view a list of devices in that group, and select a device to view **Device Details**. A plus sign on the device icon signifies a device with child devices.

The **Settings** icon displays the application version number, and accesses the **Time Format** option, the **Units Preference** option (StruxureWare Central 7.x only), a link to provide **Feedback**, and **Help**.

To exit the application, you tap the **Log Out** button on the Settings screen or the Home screen.

#### **Home**

The **Home** icon accesses an overview of the active alarms for the StruxureWare Central server by default. You can tap Critical, Warning, or Informational Alarms to view **Active Alarms** of only that severity.

#### **Alarms**

The **Alarms** icon accesses **Active Alarms**, a chronological list of alarms that are active for any device monitored by the StruxureWare Central server.

You can swipe or tap the filter bar in the active alarms list to access the following options:

- Select to view all alarms, or only alarms of a selected severity.
- Use the search option to display alarms that match the text you type.
- On/Off switch to show alarms that are hidden on the server, or keep them hidden, set to Off by default (StruxureWare Central 7.x only). When **Show Hidden Alarms** is set to On, the information for alarms hidden on the server is italicized and grayed out.

**Note**: When you are viewing a filtered list, an option to clear the filter is displayed.

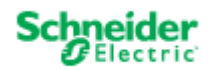

You can select an alarm to view details about that alarm, and access the following options:

- **Alarm Details** displays the severity, start time, description, and recommended action for the selected alarm.
	- o You can select the **Hostname/IP** link to access the user interface with the Safari web browser for the device reporting the alarm.
	- o You can tap **Comments/Acknowledgements** to view, add, or remove comments about the selected alarm, according to your access privileges, and view acknowledgements, such as suppressed notifications and hidden alarms (StruxureWare Central 7.x only). On iPad, tap the **Comments/Acknowledgements** button next to the Action button.
- Tap the **Action** button to display the following options:
	- o **Device Details** displays information about the device reporting the selected alarm.
	- o Select **Comments** to view, add, or remove comments about the selected alarm, according to your access privileges, and view acknowledgements, such as suppressed notifications and hidden alarms (StruxureWare Central 7.x only). On iPad, tap the **Comments/Acknowledgements** button next to the Action button.
	- o Select **Hide Alarm** to acknowledge the alarm by hiding it from the active alarm list; select **Unhide Alarm** to display it (StruxureWare Central 7.x only).
	- o Select **Suppress Notifications** to acknowledge the alarm by preventing notifications from being sent, when the alarm actions specified in the notification policy are set to repeat; select **Enable Notifications** to resume the alarm actions (StruxureWare Central 7.x only).
	- o **Share Alarm via Email** accesses the email user interface on the device to send alarm details to an email address you specify.

The **Comments** and **Comments/Acknowledgments** options, available when connected to a StruxureWare Central 7.x server, provide access to view, add, or remove comments about the selected alarm, according to the access privileges set in the StruxureWare Central 7.x client:

- StruxureWare Central Server Administrator users can add and remove comments for any alarm.
- Device Administrator users can add comments for alarms at devices in the device groups to which they have access, and can remove only their own comments.
- Device Viewer users can view comments for alarms at devices in the device groups to which they have access.

**Note:** For a non- StruxureWare Central Administrator user, including a user for which no role is selected, access privileges are determined by **Device Group Access** settings in the StruxureWare Central client.

# **Groups**

The **Groups** icon accesses **Device Groups** view, a hierarchical list of device groups to which devices are assigned on the StruxureWare Central server.

You can swipe or tap the filter bar in the device groups or devices lists to access the following options:

- View all device groups, or only those with an alarm of a selected severity (StruxureWare Central 7.x only).
- View all devices in the selected device group, or only those with an alarm of a selected severity.
- Use the search option to display only device groups or devices that match the text you type.

**Note**: When you are viewing a filtered list, an option to clear the filter is displayed.

You select a device group to view the devices in that group. You then select a device to view **Device Details**, and use the Action button, or buttons in the view (iPad), to access the following options:

• **Active Alarms** displays the list of active alarms for the selected device.

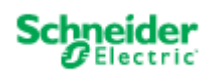

- **Sensors** displays the list of device sensors for the device. You can select a numeric sensor to view data in a graph (StruxureWare Central 7.x only).
- **Alarm History** displays information about historical alarms for the selected device starting from the date you choose.
- **Child Devices** accesses the list of child devices when the selected device is a parent.
- **Open in Safari** accesses the user interface for the device.
- **Camera View** displays the real-time camera feed from the selected device. You must log in to the NetBotz Appliance to access the Camera View. **Note**: Credentials are cached until you tap Disconnect.

The **Sensors** option provides access to a graph view, available when you tap numeric sensors only, for StruxureWare Central 7.x servers only. Graphs display the last 24 hours by default.

You can slide the bars at the bottom of the graph to view more or less detail, or tap the Action button to view data for the Last 24 Hours, Last 7 Days, Last 30 Days, or a Custom interval.

 Note: The value for unplugged sensors appears as a gap in the graph. Because down-sampling is used to provide the best mobile graphing experience possible, data points in the mobile application may not exactly match those in the StruxureWare Central client.

## **Settings**

The **Settings** icon accesses the application version number, the Log Out button, and the following options:

- Select to display the **Time Format** for the application: 12 Hour or 24 Hour.
- Select the **Units Preference** for the application: US, Metric, or the units specified on the server (StruxureWare Central 7.x only).
- **Help** accesses the user documentation for the application.
- **Feedback** accesses StruxureWare Central in the app store to provide comments and suggestions, and rate the application.

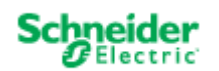

**© 2011 APC by Schneider Electric. The trademark InfraStruxure is owned by Schneider Electric Industries S.A.S., American Power Conversion Corporation, or their affiliated companies. All other trademarks are the property of the respective trademark owners. www.apc.com**

This application uses Highstock timeline charting software, commercially licensed from Highsoft Solutions JS. www.highcharts.com

This application uses json-framework:

Copyright (C) 2007-2011 Stig Brautaset. All rights reserved. Redistribution and use in source and binary forms, with or without modification, are permitted provided that the following conditions are met:

\* Redistributions of source code must retain the above copyright notice, this list of conditions and the following disclaimer.

\* Redistributions in binary form must reproduce the above copyright notice, this list of conditions and the following disclaimer in the documentation and/or other materials provided with the distribution.

\* Neither the name of the author nor the names of its contributors may be used to endorse or promote products derived from this software without specific prior written permission.

THIS SOFTWARE IS PROVIDED BY THE COPYRIGHT HOLDERS AND CONTRIBUTORS "AS IS" AND ANY EXPRESS OR IMPLIED WARRANTIES, INCLUDING, BUT NOT LIMITED TO, THE IMPLIED WARRANTIES OF MERCHANTABILITY AND FITNESS FOR A PARTICULAR PURPOSE ARE DISCLAIMED. IN NO EVENT SHALL THE COPYRIGHT OWNER OR CONTRIBUTORS BE LIABLEFOR ANY DIRECT, INDIRECT, INCIDENTAL, SPECIAL, EXEMPLARY, OR CONSEQUENTIAL DAMAGES (INCLUDING, BUT NOT LIMITED TO, PROCUREMENT OF SUBSTITUTE GOODS OR SERVICES; LOSS OF USE, DATA, OR PROFITS; OR BUSINESS INTERRUPTION) HOWEVER CAUSED AND ON ANY THEORY OF LIABILITY, WHETHER IN CONTRACT, STRICT LIABILITY, OR TORT (INCLUDING NEGLIGENCE OR OTHERWISE) ARISING IN ANY WAY OUT OF THE USE OF THIS SOFTWARE, EVEN IF ADVISED OF THE POSSIBILITY OF SUCH DAMAGE.